# **Tutorial Menggabungkan 2 Koneksi Internet**

Artikel tentang [tips](http://www.memikatcahaya.com/) atau **cara menggabungkan dua koneksi internet di Windows 7**. Cara membuat / menggabungkan 2 koneksi internet (multi koneksi) di Windows 7 adalah cara yang dilakukan untuk menggabungkan 2 buah modem dengan 2 buah kartu yang ada di dalamnya pada satu komputer yang menggunakan OS Windows 7, sehingga menjadi sebuah koneksi internet gabungan (*double modem*) yang dapat menambah bandwidth internet kita. Dengan bertambahnya bandwidth internet, maka browsing akan bertambah lancar dan akan *menambah kecepatan / speed download*. *Penggabungan dual modem* atau *multi koneksi internet di Windows 7* ini bisa dilakukan dengan menggunakan berbagai jenis modem dan koneksi internet. Misalnya, *menggabungan koneksi internet Speedy dan Axis*, *menggabungkan koneksi Three dengan AHA, menggabungkan modem Simpati dengan XL, menggabungkan koneksi Indosat dengan kartu AS, menggabungkan koneksi internet Smart dengan Speedy via Wifi, menggabungkan koneksi FastNet dengan IM3*, dan sebagainya. Penggabungan koneksi atau modem internet ini tidak hanya terbatas pada dua koneksi saja, tetapi multi koneksi yaitu sesuai dengan jenis koneksi internet yang Anda miliki atau yang bisa dipakai oleh komputer, dan bisa menggabungkan bermacam tipe modem / koneksi. Anda bisa *menggabungkan koneksi modem GSM dengan GSM, koneksi GSM dengan CDMA, maupun modem CDMA dengan CDMA*, baik itu dengan modem USB, modem kabel, ADSL, WLAN, bluetooth, dan WiFi.

Cara menggabungkan 2 koneksi internet *(modem ganda) di Windows 7* kali ini, saya mengggunakan 2 modem USB dan 2 simcard CDMA, yaitu dengan kartu Flexi (non Evdo), dan kartu Smart (Evdo Rev A), yang keduanya menggunakan *paket internet unlimited harian*, dimana kecepatan internet Flexi adalah up to 153 Kbps, dan kecepatan internet Smart adalah up to 384 Kbps. Tujuan saya menggabungan 2 koneksi internet dengan 2 modem USB ini adalah untuk *meningkatkan speed download menggunakan IDM* / *downloader [software](http://www.memikatcahaya.com/)*.

#### Sebagai gambaran :

- ketika saya men-download sebuah video di YouTube dengan *koneksi Flexi Unlimited Harian*, maka kecepatan download dengan IDM adalah berkisar 19KBps

- ketika saya men-download sebuah video di YouTube dengan *koneksi Smart Unlimited Harian*, maka kecepatan download dengan IDM adalah berkisar 45KBps Sehingga:

- dengan menggabungkan 2 buah koneksi internet tersebut, maka speed download yang akan dihasilkan adalah berkisar 19KBps + 45KBps = 64KBps

- semakin bagus koneksi atau paket internet yang digabungkan, maka akan semakin besar speed download yang dihasilkan.

# **Syarat untuk menggabungkan 2 koneksi internet di Windows 7 adalah :**

- mempunyai 2 buah modem dengan 2 buah paket internet yang aktif, dan koneksi yang stabil (tidak mudah disconnect)

- Anda bisa mengakses CMD (Command Prompt / DOS)
- *download software multi proxy* di http://multiproxy.org/mproxy12.zip
- kemudian install software multi proxy tersebut

*\_\_\_\_\_\_\_\_\_\_\_\_\_\_\_\_\_\_\_\_\_\_\_\_\_\_\_\_\_\_\_\_\_\_\_\_\_\_\_\_*

- Anda mempunyai 2 *alamat proxy server Indonesia* (IP address) dengan port 8080
- komputer telah terinstall *IDM / downloader software*

#### **Langkah atau cara menggabungkan 2 modem / koneksi internet di Windows 7 adalah :**

1. Pasang 2 modem ke komputer dan aktifkan koneksi internetnya, sehingga di icon

*<sup>\*</sup> Tutorial ini boleh disebarluaskan untuk kepentingan pengetahuan dan bertukar informasi (tidak untuk komersial), dengan tetap mencantumkan sumbernya yaitu http://memikatcahaya.com*

# Tips Trick, Software Reviews, Download Gratis http://memikatcahaya.com

systray sudut kanan bawah layar monitor (Internet Access) akan terlihat seperti gambar koneksi 2 modem di bawah ini.

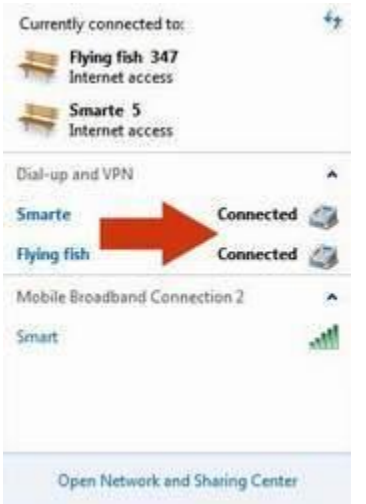

Dan pada software dari kedua modem juga aktif, seperti terlihat pada gambar di bawah ini :

Con

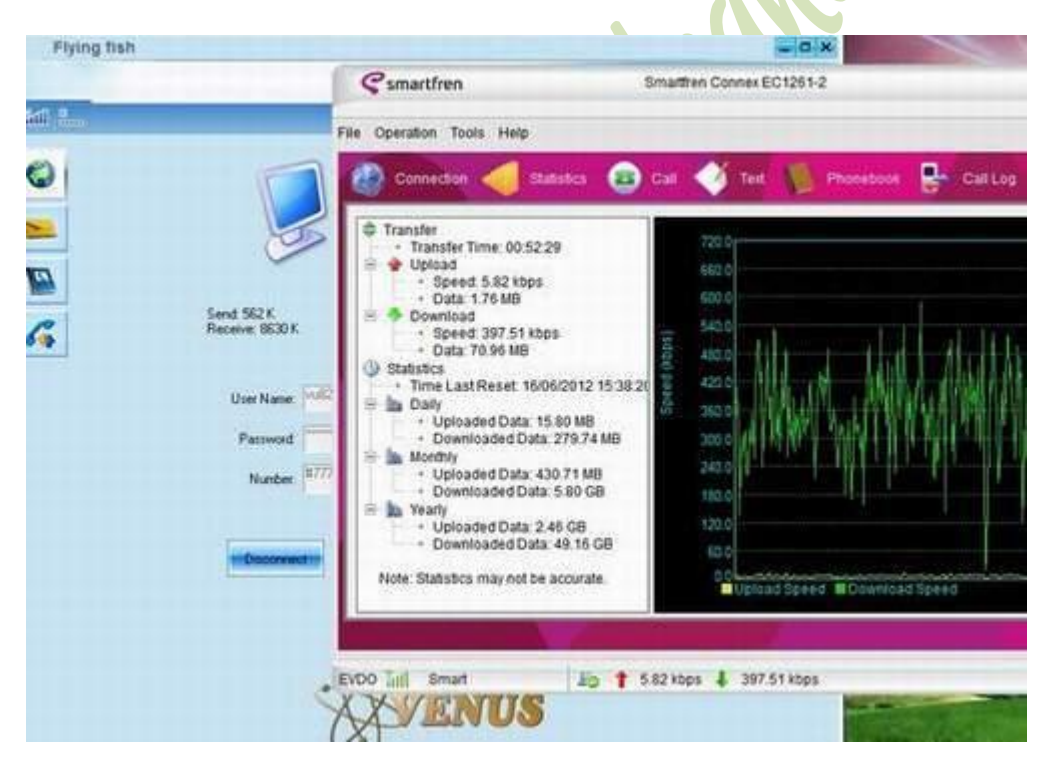

2. Cari dua alamat proxy server Indonesia (IP address) dengan port 8080, dengan membuka list proxy di *situs proxy server update harian* di http://hidemyass.com/proxylist/ atau di http://www.cool-proxy.net/proxies/

Cari IP address yang Speed dan Connection time dengan rating tinggi / cepat dan yang updatenya tidak lebih dari 3 jam, lalu catat di notepad atau kertas. (Jika akses ke situs *http://hidemyass.com/proxy-list/* dan *http://www.coolproxy.net/proxies/* di-BLOCK oleh provider kartu internet Anda, cari di situs lain lewat Google dengan keyword => *list proxy update.* Jika masih diblock, ubah DNS Settings di profil internet / modem dengan Primary DNS = 8.8.8.8 dan Secondary DNS = 8.8.4.4)

*\_\_\_\_\_\_\_\_\_\_\_\_\_\_\_\_\_\_\_\_\_\_\_\_\_\_\_\_\_\_\_\_\_\_\_\_\_\_\_\_*

*<sup>\*</sup> Tutorial ini boleh disebarluaskan untuk kepentingan pengetahuan dan bertukar informasi (tidak untuk komersial), dengan tetap mencantumkan sumbernya yaitu http://memikatcahaya.com*

Pada contoh ini saya mendapatkan : **IP address 1 = 27.50.22.186 IP address 2 = 182.16.240.238**

3. Akses ke CMD dengan cara Klik Start, pada kotak Search ketik CMD, lalu Enter

4. Pada layar CMD, ketik ipconfig lalu tekan Enter

Catat ke kertas/notepad *alamat Gateway Windows 7 atau IPv4 Addres* dari dua koneksi modem yang tampil.

Pada contoh di sini saya dapatkan alamat Gateway / IPv4 Addres adalah:

**- modem Flyng fish => IPv4 Addres 1 => 10.190.94.150**

**- modem Smarte => IPv4 Addres 2 => 10.249.216.60**

Lihat contoh lebih jelas di *gambar gateway Windows 7* di bawah ini :

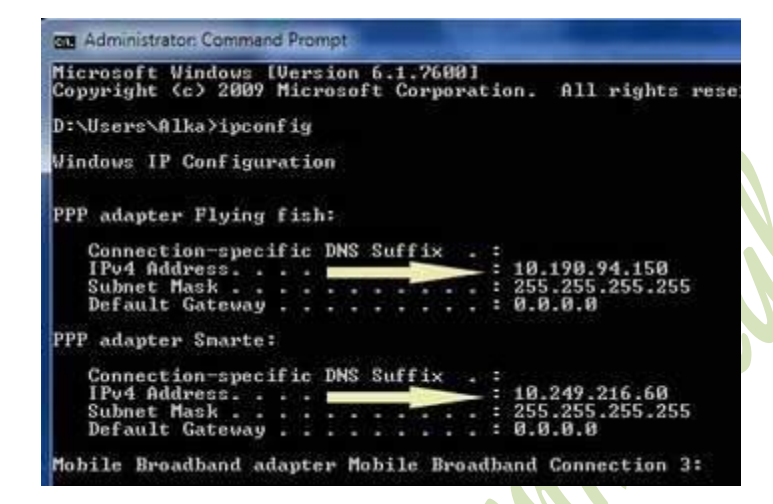

5. lalu masih di layar CMD, Anda ketik  $\equiv$  route delete 0.0.0.0 lalu tekan Enter

6. lalu tambahkan IP address dan gateway/IPv4 Addres yang dicatat di kertas/notepad tadi ke layar CMD dengan format :

*route add IP address 1 IPv4 Addres 1* 

*route add IP address 2 IPv4 Addres 2*

Sehingga pada contoh ini yang saya ketikkan (copy lalu paste) di layar CMD adalah : **route add 27.50.22.186 10.190.94.150** lalu tekan **Enter**

**route add 182.16.240.238 10.249.216.60** lalu tekan **Enter**

(Jika benar akan terlihat seperti *gambar route add Windows 7* di bawah ini)

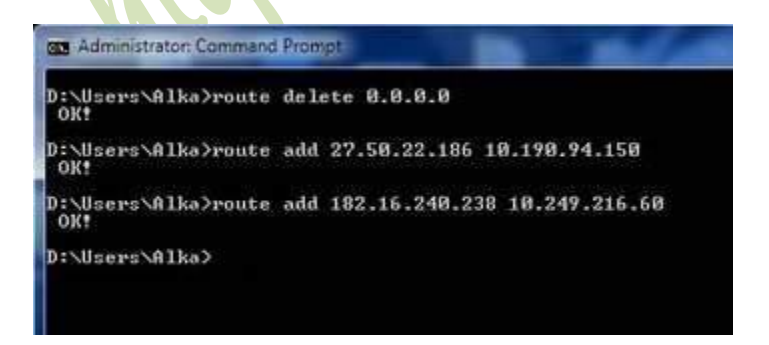

7. Close layar CMD, lalu jalankan aplikasi MultiProxy

*\_\_\_\_\_\_\_\_\_\_\_\_\_\_\_\_\_\_\_\_\_\_\_\_\_\_\_\_\_\_\_\_\_\_\_\_\_\_\_\_*

*<sup>\*</sup> Tutorial ini boleh disebarluaskan untuk kepentingan pengetahuan dan bertukar informasi (tidak untuk komersial), dengan tetap mencantumkan sumbernya yaitu http://memikatcahaya.com*

### Tips Trick, Software Reviews, Download Gratis http://memikatcahaya.com

8. Pada MultiProxy pilih Options > General Options dan lakukan pengaturan seperti pada *gambar kustomisasi MultiProxy* di bawah ini:

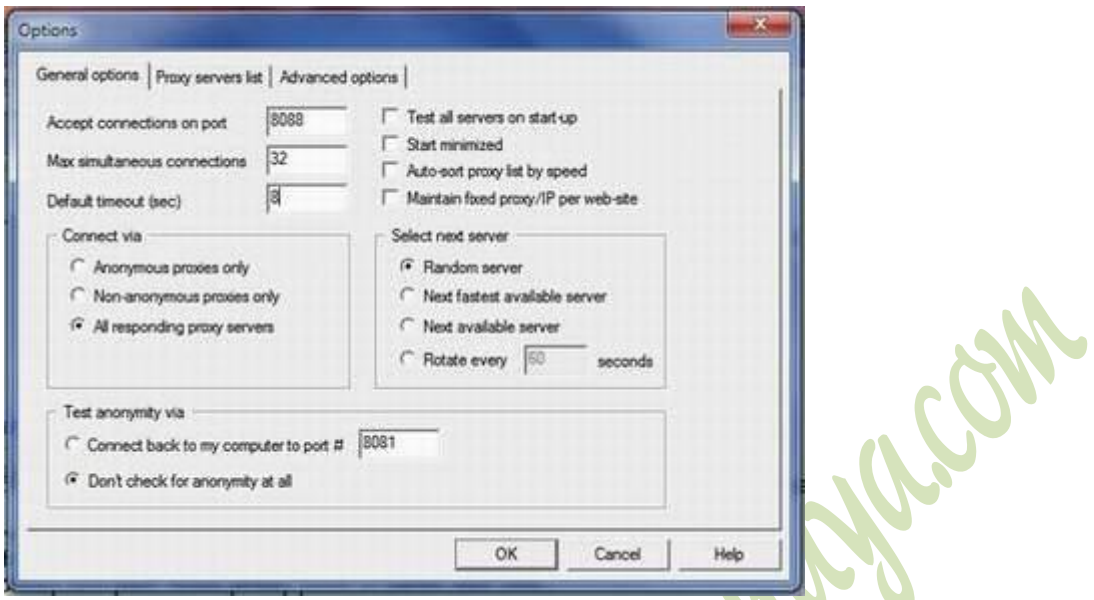

9. Lalu masuk ke tab menu *Proxy servers list> lalu klik kanan> Add> masukkan IP address 1 ke Proxy addres> lalu OK*. Lakukan sekali lagi untuk memasukkan IP address 2. Kemudian pada kedua IP address yang baru dimasukkan tersebut, klik kanan> pilih Force to be valid, biar warnanya jadi hijau. Lihat *gambar Add Proxy Servers* di bawah ini :

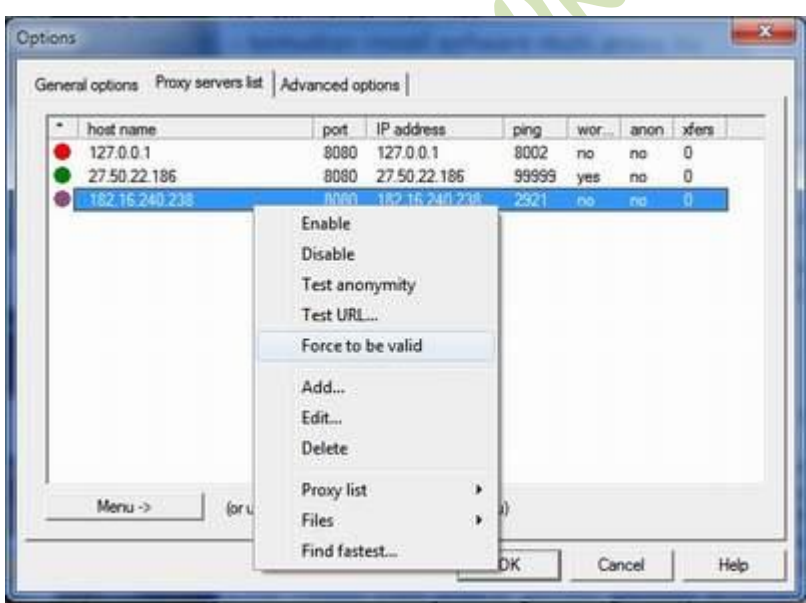

*\_\_\_\_\_\_\_\_\_\_\_\_\_\_\_\_\_\_\_\_\_\_\_\_\_\_\_\_\_\_\_\_\_\_\_\_\_\_\_\_*

10. Buka *IDM > Downloads > Options > Proxy > Masukkan 127.0.0.1 ke kolom Use HTTP Proxy > OK*

11. Buka *Mozilla Firefox > Tools > Options > Advanced > Network > Connection > Settings > Manual proxy configuration > Masukkan 127.0.0.1 ke kolom HTTP Proxy > OK*

*<sup>\*</sup> Tutorial ini boleh disebarluaskan untuk kepentingan pengetahuan dan bertukar informasi (tidak untuk komersial), dengan tetap mencantumkan sumbernya yaitu http://memikatcahaya.com*

## Tips Trick, Software Reviews, Download Gratis http://memikatcahaya.com

12. Silahkan Anda coba untuk browsing dan melakukan download, dan rasakan perbedaan dari kecepatannya.

13. Lihat gambar indikator MultiProxy dan IDM di bawah ini yang menunjukkan bahwa kedua modem / koneksi internet telah berhasil digabung di Windows 7, dimana Proxy IP1 dan IP2 berjalan bersama, dan speed download IDM menunjukkan angka 64 KBps (jumlah dari 19 KBps + 45 KBps)

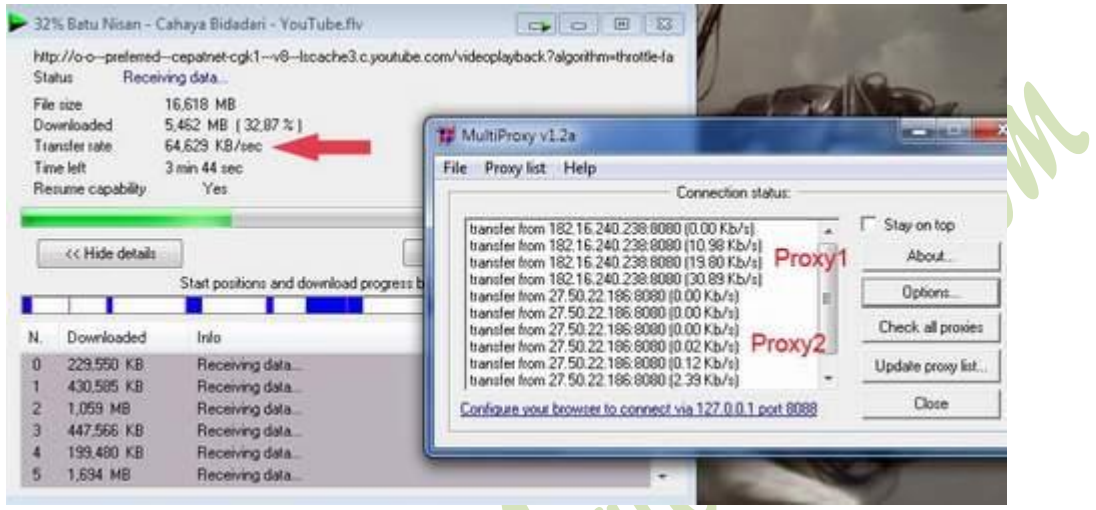

14. Anda harus melakukan lagi langkah-langkah di atas setiap hendak menggabungkan 2 modem / koneksi internet, karena alamat gateway dan IP address sifatnya dinamis dan selalu berubah-ubah setiap waktu dan sehabis koneksi terputus.

15. Sebaiknya gabungan koneksi internet dengan proxy ini digunakan untuk melakukan download saja. Apabila untuk browsing, maka jangan masuk ke situs-situs yang memerlukan akun login, terutama di situs keuangan, bank online, PayPal, Liberty Reserve, Payza, dan sejenisnya.

16. Apabila Anda akan kembali menggunakan koneksi internet dengan satu modem lagi seperti biasanya, maka pengaturan pada IDM (*langkah 10*) dan Mozilla Firefox (*langkah 11*) kembalikan juga seperti semula. Pada IDM buang tanda centang di depan Use HTTP Proxy, pada Mozilla pilih No Proxy. (*referensi dari http://kaskus.co.id*)

Demikianlah, tips atau [cara menggabungkan 2 koneksi internet / modem](http://www.memikatcahaya.com/tips-trik/cara-menggabungkan-dua-koneksi-internet-di-windows-7) dengan menggunakan modem USB di Windows 7, semoga bermanfaat.

*\_\_\_\_\_\_\_\_\_\_\_\_\_\_\_\_\_\_\_\_\_\_\_\_\_\_\_\_\_\_\_\_\_\_\_\_\_\_\_\_*

*<sup>\*</sup> Tutorial ini boleh disebarluaskan untuk kepentingan pengetahuan dan bertukar informasi (tidak untuk komersial), dengan tetap mencantumkan sumbernya yaitu http://memikatcahaya.com*